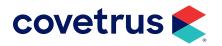

# **Care Plans**

**IMPROMED**<sup>®</sup>

software.covetrus.com | 855.478.7920 © 2023 Covetrus, Inc. All rights reserved. No copying without consent.

### TABLE OF CONTENTS

| Overview                         | 3  |
|----------------------------------|----|
| Setup                            | 3  |
| Account Settings                 | 4  |
| Mappings                         | 4  |
| Employee Setup                   | 5  |
| Care Plans                       | 6  |
| Care Plans Portal                | 6  |
| Example of the Care Plans portal | 7  |
| Care Plans - Send Enrollment     | 8  |
| Sending Enrollment via Email     | 8  |
| Send Enrollment via Text         | 9  |
| Displaying Care Plans            | 11 |
| Areas of the Care Plan Screen    | 11 |
| More about Care Plans            | 12 |

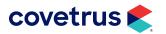

### **Overview**

Impromed now has an integration with Covetrus<sup>®</sup> Care Plans, the leader in preventive wellness care plans. This integration allows businesses to send enrollment links for care plans directly to the client so the client may enroll their pet in a wellness care plan that will import into the Impromed software.

### Setup

Before getting started, some setup is required in Impromed. This setup will require credentials provided by Care Plans. If you do not have the Merchant API Key and Secret, please call 800.315.1780 for assistance with a Care Plans representative.

1. In Impromed, click on the Care Plans button located on the Quick Launch toolbar.

| ) 🕀 🖉 🖄 🖄 🕲 🕐 🖤 🖉 • |
|---------------------|
|---------------------|

2. Click on Settings from the Care Plans drop-down menu. The Care Plan Settings dialog box opens.

| 📚 Care Plan Settings |                     | ×            |
|----------------------|---------------------|--------------|
| Account              |                     | Save & Close |
| Mappings             | ✓ Enable Care Plans | Close        |
|                      | Merchant API Key:   | Save         |
|                      |                     |              |
|                      | Secret:             |              |
|                      |                     |              |
|                      |                     |              |
|                      |                     |              |
|                      |                     |              |
|                      |                     |              |
|                      |                     |              |
|                      |                     |              |
|                      |                     |              |
|                      |                     |              |
|                      |                     |              |
|                      |                     |              |
|                      |                     |              |

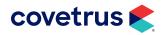

#### **Account Settings**

- 1. Click the check box to Enable Care Plans.
- 2. Enter the Merchant API Key and Secret.
- 3. Click Save.

#### **Mappings**

When the Merchant key and Secret have been successfully entered and saved, click on **Mappings** to verify client and patient fields match Care Plans.

1. In Care Plan Settings, click on Mappings.

| Care Plan Settings |                 |                           |                  |                                                                                                    | ×            |
|--------------------|-----------------|---------------------------|------------------|----------------------------------------------------------------------------------------------------|--------------|
| Account            | Client Details  |                           |                  |                                                                                                    | Save & Close |
| Mappings           | Care Plan Infor | mation                    | Client Field     | Туре                                                                                                    | Close        |
|                    | Phone 1         |                           | Home Phone V     | Home                                                                                                    | Save         |
|                    | Phone 2         |                           | Cell Phone Num ~ | Mobile                                                                                                    |              |
|                    | Patient Details | Fen<br>Fen<br>Care<br>Oth |                  | <ul> <li></li> <li></li> <li><th></th></li></ul> |              |

- 2. Under Client Details, select the phone fields in your database to match Care Plan Information.
- 3. Below Patient Details, match the Sex Codes to the Care Plan Codes.
- 4. Under Patient Species, match the Impromed Species with the Care Plan Species.
- 5. Click Save or click Save & Close to save the changes and close Care Plan Settings.

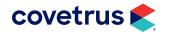

### **Employee Setup**

For the operator to open the Care Plans portal from within Impromed, enter the employee's Care Plans credentials in Employee Setup.

- 1. Click on **Setup > Employees > Employees**.
- 2. Select the employee who will be using Care Plans.
- 3. From the Enabled Integrations drop-down list, select Care Plans.
- 4. Enter the employee's Care Plans User Name. The user name here must be identical to the user name in Care Plans.

| 毮 Setup Employees - Em | nployees                           |                         |               |                                     |                    |                           |                 | -        |                    |
|------------------------|------------------------------------|-------------------------|---------------|-------------------------------------|--------------------|---------------------------|-----------------|----------|--------------------|
| Groups                 | Name                               |                         |               |                                     |                    |                           |                 |          | OK                 |
| Employees              | Dr. Dan Bonnett (1)                |                         |               | •                                   |                    |                           |                 |          | Cancel             |
| Bundles                | General Addresses                  | /Phone/Licenses/Cu      | istom Image   | es Medical Records                  | Security D         | esktops Enhan             | ced Reports Per | missions | Apply              |
| Commission Schedules   | ID Prefix                          | First Name              |               | Last Name                           |                    | Suffi                     |                 |          | Mode<br>• Edit     |
| Work Schedules         | 1 Dr.                              | Dan                     |               | Bonnett                             |                    | DVI                       | Л               |          | O Create           |
| Apply Work Schedules   | Employee Group                     |                         | Position      |                                     | Date of Hi         |                           | Date Released   |          | Carry              |
|                        | Doctors                            |                         | Veterinarian  |                                     | 3/8/2013           |                           | //              | ÷× •     | Copy<br>Delete     |
|                        | Use this employee f                |                         |               | d Cash Drawer:<br>h Drawer Selected | -                  | Default Provide<br>(None) | er for Operator | •        |                    |
|                        |                                    |                         | . No cas      | i biawer beleeted                   |                    |                           |                 |          | Change<br>Password |
|                        | Email Address<br>dbonnett@gmail.co | m                       |               |                                     |                    | Profit Center<br>(None)   |                 | •        | Print              |
|                        | - Employee Options                 |                         |               |                                     | Integratio         |                           |                 |          | Passwords          |
|                        |                                    | the default provide     | r list        |                                     |                    | Integrations              |                 |          | Manage             |
|                        |                                    | duct discounts to be    |               |                                     | Care Pla           | ans                       |                 | •        | Access Card        |
|                        | _ · ·                              | the database view's     |               | field                               | Credent<br>User Na |                           |                 |          | Print Access       |
|                        |                                    | o invoice products      |               |                                     | drbonn             | nett                      |                 |          | Cards              |
|                        | ✓ May be used be                   | by the prompt for er    | nployee bunc  | lle screen                          |                    |                           |                 |          |                    |
|                        |                                    |                         |               |                                     |                    |                           |                 |          |                    |
|                        |                                    |                         |               |                                     |                    |                           |                 |          |                    |
|                        | Applies to this B                  | usiness                 |               |                                     |                    |                           |                 |          |                    |
|                        | May be used                        | d to issue certificates | 5             |                                     |                    |                           |                 |          |                    |
|                        | ✓ May log in a                     | s an operator           |               |                                     |                    |                           |                 |          |                    |
|                        | ✓ Available for                    | use by this busines     | s             |                                     |                    |                           |                 |          |                    |
|                        |                                    | ,                       |               |                                     |                    |                           |                 |          |                    |
|                        | Th                                 | is employee is used     | l in an Emplo | yee Bundle. It must                 | be available       | for use by this           | business.       |          |                    |
|                        |                                    |                         |               |                                     |                    |                           |                 |          |                    |
|                        |                                    |                         |               |                                     |                    |                           |                 |          |                    |

- 5. Click Apply to save changes.
- 6. Repeat the steps for each employee who will need access to the Care Plans portal.

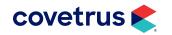

### **Care Plans**

The business needs to work with a representative from Care Plans to setup their care plans so the products and their codes match the products and codes of the business. Once the business has care plans in place, send an enrollment to Care Plans on behalf of a client/patient. After the Care Plans enrollment is sent, the client receives an email or text message with a link to complete the enrollment process. The client then selects a care plan that was created for the business. When the process is complete, the patient's care plan will appear in Impromed. In addition, a care plan icon will appear in the upper right corner of the patient card indicating the patient has an active care plan on their record.

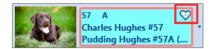

#### **Care Plans Portal**

To open the Care Plans Portal from within Impromed, the **Operator** must have a user name entered in Setup Employees and the user name must be identical to the user name created in Care Plans. The employee then selects the patient with a care plan and clicks on the Care Plans icon located on the Quick Launch toolbar: As long as everything has been setup correctly, the Care Plans portal will open to the patient's account.

A warning will appear if the operator, who is trying to access the Care Plans portal, does not match the user name entered in Care Plans. Verify the user names are an exact match in Setup Employees in Impromed and in Care Plans. If you need assistance with Care Plans, contact a Care Plans representative at 800.315.1780 ext. 1.

| Care Plar | ns Not Enabled                                                                                                    | × |
|-----------|----------------------------------------------------------------------------------------------------|---|
| i         | Employee's Care Plan username is invalid. Please reference the Care Plan user and match their username entered under Setup   Employees. |   |
|           | ОК.                                                                                                    | ] |

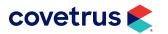

#### Example of the Care Plans portal

| و 😒 🕒 🕑                                                                        | ♥▼ Pudding Birthdate: 7/12/2021 Sex: F We                                                                                                    | ight: 47 lbs. Breed: Labrador Retri | ever Veterinary Hospital 3/8 | /2023                            |                                                             |                 | - 🗆          | $\times$          |
|--------------------------------------------------------------------------------|----------------------------------------------------------------------------------------------------|-------------------------------------|------------------------------|----------------------------------|-------------------------------------------------------------|-----------------|--------------|-------------------|
| Home Invoicing                                                                 | Customers Medical Records Scheduling Con                                                                                                    | nmunications Business Tools         | Help Group Chat              |                                  |                                                             | Type module nar | ne to launch | ו 🥑 单             |
| 57 A<br>Charles Hu<br>Pudding H                                                | ughes #57<br>lughes #57A ( Find Maps Database Ready                                                                                                    | y to conclude Client (0) Patie      | ent (0) Provider             | r: Dr. Dan Bonnett (1)<br>(None) | ✓ ✓ Lock     ✓ ✓ Lock     ✓ ✓ ✓ ✓ ✓ ✓ ✓ ✓ ✓ ✓ ✓ ✓ ✓ ✓ ✓ ✓ ✓ | : MO2655<br>esh | Fe           | Submit<br>eedback |
|                                                                                | Database                                                                                                    | Notes                               | Messages                     | Defaults                         |                                                             | Login           | Contact Sup  | oport             |
| Recent Lists • 4 ×<br>Recent Patients «                                        |                                                                                                    |                                     |                              |                                  |                                                             |                 |              | · ·               |
| Pudding Hughes #57A<br>(Reminders Due)<br>Nai'a Folsum #30D<br>(Reminders Due) | Welcome! Dr Dan Bonnett                                                                                                    |                                     | Support                      |                                  |                                                             | ⊑<br>E∳ Logo    | - D          | ×                 |
|                                                                                | Customer: 022368 - Charles Hughe                                                                                                    |                                     |                              | _                                |                                                             |                 |              | - 11              |
|                                                                                | Customers       Medical Records       Scheduling       Communications       Business       Tools       Help       Group Chat       Type module name         phes #57<br>ughes #57A ( |                                     |                              |                                  |                                                             |                 |              |                   |
| A Recent Clients                                                               |                                                                                                    | Monthly Payment:                    | \$43.75                      |                                  | Date Stateme                                                | nt# A           | mt           |                   |
| Image: Second Patients       Image: Current Invoices                           | Customer                                                                                                    | Plan Contract Balance:              | \$481.25                     |                                  |                                                             |                 |              |                   |
| Today's Reservations                                                           |                                                                                                    | Final Scheduled Billing Date:       | Apr 04, 2023                 |                                  |                                                             |                 | _            | +                 |
| 💮 Stables                                                                      |                                                                                                    |                                     |                              |                                  |                                                             |                 |              |                   |

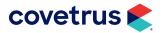

### **Care Plans - Send Enrollment**

If your veterinary business is using Care Plans for your wellness plans, send an enrollment on behalf of your clients and their pets directly to Care Plans via your Impromed practice management software.

Before sending an enrollment, be sure to setup Care Plans first. Refer to "Setup" on page 3 for more information.

The Care Plans integration will NOT be supported on Windows Server 2012R2 and Windows 8.1 because of security protocols which are not supported on those systems.

#### Sending Enrollment via Email

1. From the Quick Launch Toolbar, click on Care Plans > Send Enrollment > Email Link.

|   | 🕒 🖉   | · 🗟 📮 ·    | 🛛 🔹 Pudding   | Birthdate: | 7/12/2021    | Sex: F  | Weigh     |
|---|-------|------------|---------------|------------|--------------|---------|-----------|
|   | Home  | Invoicing  | Send Enrolln  | ient 🕨 🕨   | Ema          | il Link |           |
|   |       | E7 A       | Settings      |            | Text         | Link    |           |
|   |       | Charles Hu | Jghes #57     | . Q        | <b>1</b> • E | <u></u> | Patient ( |
| 1 | Mar . | Pudding H  | lughes #57A ( | Find       | Maps Da      | tabase  | Ready to  |

2. The Verify Email opens and will populate with the client's email address stored in their client record.

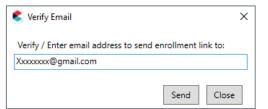

3. If the client wants the enrollment sent to a different email address, enter that email in place of the default address. If the email entered is different than what is on their record, a prompt to update the client's database record will appear.

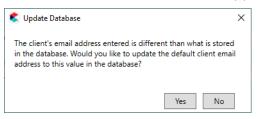

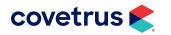

- 4. Click Yes to update the client's email address in their record. Click No to keep their original email address on record but use the one entered to send the enrollment.
- 5. The client will receive an email with instructions to sign up for care plans.

#### Send Enrollment via Text

1. From the Quick Launch Toolbar, click on Care Plans > Send Enrollment > Text Link.

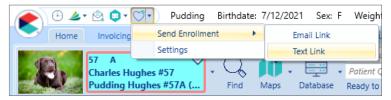

2. The Verify SMS Phone will populate with the client's phone number stored in their client record.

| 🗲 Verify SMS Phone                                     | ×     |
|--------------------------------------------------------|-------|
| O Send SMS enrollment link using the following number: |       |
| Cell Phone Number: (920) 555-5210                      |       |
| Other:                                                 |       |
| (920) 555-3645                                         |       |
|                                                        |       |
| Send                                                   | Close |
| ochu                                                   |       |

3. If the client wants the enrollment sent using a different phone number, enter that number in place of the default phone. If the phone entered is different than what is on their record, a prompt to update the client's database record will appear.

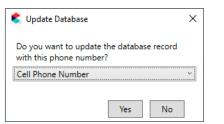

- 4. If updating the client record, select which phone field to update from the drop-down list. Click Yes to update the client's phone in their record.
- 5. Click No to keep their original phone on record but use the phone entered to send the enrollment.

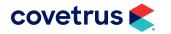

6. The client will receive a text message similar to the one displayed below. The client will click the link and follow the on-screen instructions to setup and purchase a care plan.

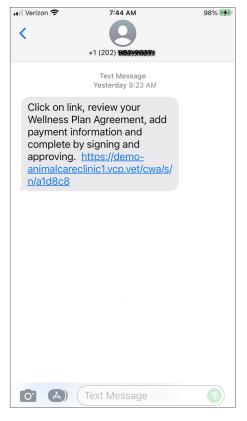

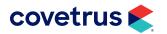

## **Displaying Care Plans**

It is possible for a patient to have an Impromed wellness plan and a Covetrus Care Plan. Below is an image of a patient who has both types of plans. Note that "Care Plan:" will precede a Covetrus care plan, whereas an Impromed wellness plan will only display the name of the plan.

|                                                   |                                                                                                    |                       | _     |                       |      |                     |                         |            |                 |
|---------------------------------------------------|----------------------------------------------------------------------------------------------------|-----------------------|-------|-----------------------|------|---------------------|-------------------------|------------|-----------------|
| Wellness Plan                                     |                                                                                                    | Status: A             | ctive | Start Date - End Date | Care | Plan Billing Status | Care Plan Account Healt | th 🕂 🕑     | 🚫 🛄 🖡 (         |
| Care Plan: *Puppy Platinun                        | n                                                                                                    |                       | ~     | 5/4/2022 - 5/3/2023   |      | New                 | 🥺 Good Health           |            |                 |
| Care Plan: *Puppy Platinu<br>Start Date: 5/4/2022 | m<br>End Date: 5/3/2023                                                                                        | Total Price: \$0.00   |       |                       |      |                     |                         |            |                 |
| Silver<br>Start Date: 4/20/2022                   | End Date: 4/20/2023                                                                                            | Total Price: \$256.62 | cde   | Push to Inv           | oice | Instances<br>0 / 5  | Quantity<br>            | Discount % | Price<br>\$0.00 |
| Exam - Physical, BI-Ann                           | านอเ                                                                                                    |                       | E308  | (                     | Ð    |                     |                         | 100%       | \$0.00          |
| Exam - Physical, Annua                            | al de la companya de la companya de la companya de la companya de la companya de la companya de la companya de |                       | E301  | (                     | Ð    |                     |                         | 100%       | \$0.00          |
| Exam - w/ Vaccinations                            | ;                                                                                                    |                       | E315  | (                     | Ð    |                     |                         | 100%       | \$0.00          |
| Exam - Wellness                                   |                                                                                                    |                       | E333  | (•                    | Ð    |                     |                         | 100%       | \$0.00          |
| Exam - Recheck                                    |                                                                                                    |                       | E328  | (•                    | Ð    |                     |                         | 100%       | \$0.00          |
| Exam - Medical/Sick Pe                            | et                                                                                                    |                       | E330  | (                     | Ð    |                     |                         | 100%       | \$0.00          |
| Exam - Preanesthetic/P                            | Pre-Surgical                                                                                                   |                       | E331  | (*                    | Ð    |                     |                         | 100%       | \$0.00          |
| Bordetella Vaccination - Ar                       | nual                                                                                                    |                       | V500  | (                     | Ð    | 0/1                 |                         | 100%       | \$0.00          |
| Distemper                                         |                                                                                                    |                       |       |                       | -    | 1/3                 |                         | 100%       | \$0.00          |

After the client has successfully completed the purchase of a Care Plan, the plan will appear on the patient's wellness plan in Impromed. Below is an image of the care plan.

| Welln   | ess Plan                         |                 | Statu     | s: Active      | Start Date - End D  | ate      | 2 🕂 🛇 😣    |        |
|---------|----------------------------------|-----------------|-----------|----------------|---------------------|----------|------------|--------|
| Care Pl | lan: *Puppy Platinum             |                 |           | ~              | 5/4/2022 - 5/3/2023 | 3        |            |        |
| Car     | re Plan Billing Status           | Care Plan Accou | nt Health |                |                     |          |            |        |
|         | New                              | 🥺 Good He       | ealth     |                |                     |          |            |        |
| Produ   | ıcts                             |                 |           | 4              |                     |          |            |        |
| Product | 1                                |                 | Code      | Push to Invoid | e Instances         | Quantity | Discount % | Pric   |
| ▷ Exan  | ms                               |                 |           |                | 0/5                 |          | 100%       | \$0.0  |
| Bord    | detella Vaccination - Annual     |                 | V500      | $\bullet$      | 0/1                 |          | 100%       | \$0.0  |
| ▷ Dist  | emper                            |                 |           |                | 1/3                 |          | 100%       | \$0.0  |
| Feca    | al Exam, Direct                  |                 | 517       |                | 0 / 5               |          | 100%       | \$0.00 |
| Micr    | rochip Implantation (Optional)   |                 | P467      | $\bullet$      | 0/1                 |          | 100%       | \$0.0  |
| Adv     | antage - Canine > 56 lbs (Option | al)             | M4608     | $\bullet$      | 0/1                 |          | 100%       | \$0.0  |
| Brief   | f Blood Panel                    |                 | Unknown   |                |                     |          | 100%       | \$0.0  |

#### Areas of the Care Plan Screen

- **1**. The name of the care plan and its status appears under Wellness Plan.
- 2. Additional plans can be added to the patient's account. However, if a Care Plan is selected, as shown in the image, the other buttons are grayed out as they pertain only to Impromed wellness plans.

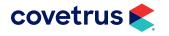

- **3.** If a Care Plan is selected, as shown, **Care Plan Billing Status** and **Care Plan Account Health** will appear on the plan.

If an item is added to the invoice via Patient Processing or Invoices, and the item is part of a Care Plan, the instances are tracked in the Wellness Plans module.

#### More about Care Plans

- Users can set the order of care plan items in Care Plans and the order will display in Wellness Plans.
- Out-of-plan discounts configured in Care Plans will import and display in the Benefits section of Wellness Plans.
- Product groups have been created in the Wellness Plans product grid to accommodate Care Plans and the services provided within the care plan.
- Care Plans are displayed on the History tab of the Wellness Plans module and the Search Filter has been updated to include Care Plans.
- The Desktop automatically refreshes and updates Care Plans but they can be manually updated by pressing F5 or clicking on the Refresh button.
- If a patient has a care plan about to expire and the plan automatically renews, Impromed can receive those updates and will reflect the plan details.
- When the Wellness Plan, Invoicing, or Patient Processing modules refresh and collects new plan details for a patient with a Care Plan, when the plan updates the sub-service codes, Impromed receives those updates and will reflect the plan details.
- If the product is on an open invoice and the plan has been updated to no longer provide the subservice as part of the plan, Impromed will leave the product on the invoice, but remove the wellness plan association so it will still charge the pet owner for services provided. At this point, the business can then remove it manually from the invoice if they want to change it.
- If there are changes to the invoice due to plan updates, a warning will display to the operator to "Please review the invoice because of recent Care Plan changes".
- Impromed will not update closed invoices and will not update top level code changes outside of optional services added.

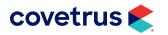